# **BAB V**

# **IMPLEMENTASI DAN PENGUJIAN SISTEM**

## **5.1 HASIL IMPLEMENTASI**

Pada tahap ini rancangan diimplementasikan menjadi suatu bentuk kode program, *interface* dan pembuatan *database* sehingga menjadi suatu rangkaian program aplikasi berupa *website* yang dapat digunakan sesuai fungsinya. Adapun hasil implementasi Perancangan Aplikasi *E-Learning* berbasis Web Pada SMK Negeri 1 Kota Jambi adalah sebagai berikut :

1. Tampilan Halaman *Login*

Tampilan halaman *login* pada gambar 5.1 merupakan hasil implementasi dari **Error! Reference source not found.**, berikut ini adalah tampilan dari halaman *login*

<span id="page-0-0"></span>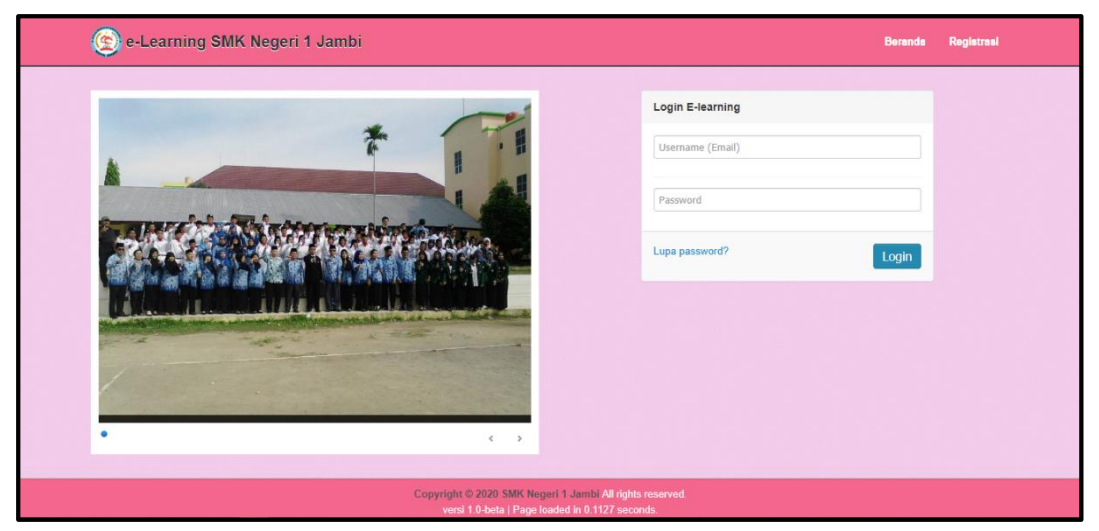

**Gambar 5.1 Tampilan Halaman** *Login*

Pada Gambar 5.1 [Tampilan Halaman](#page-0-0) *Login* yang digunakan oleh Admin, Guru dan Siswa untuk masuk ke dalam sistem agar dapat mengakses data dan mengelola data yang ada pada sistem. Seperti admin untuk mengelola data siswa, guru untuk mengelola data materi ajar, dan siswa untuk mengerjakan tugas. Maka untuk dapat mengakses tersebut diperlukan *login* menggunakan alamat email atau *username* dan *password* yang sudah terdaftar pada sistem.

2. Tampilan Halaman *Dashboard* Admin

Tampilan halaman *dashboard* admin pada gambar 5.2 merupakan hasil implementasi dari **Error! Reference source not found.**, berikut ini adalah tampilan dari *dashboard* admin.

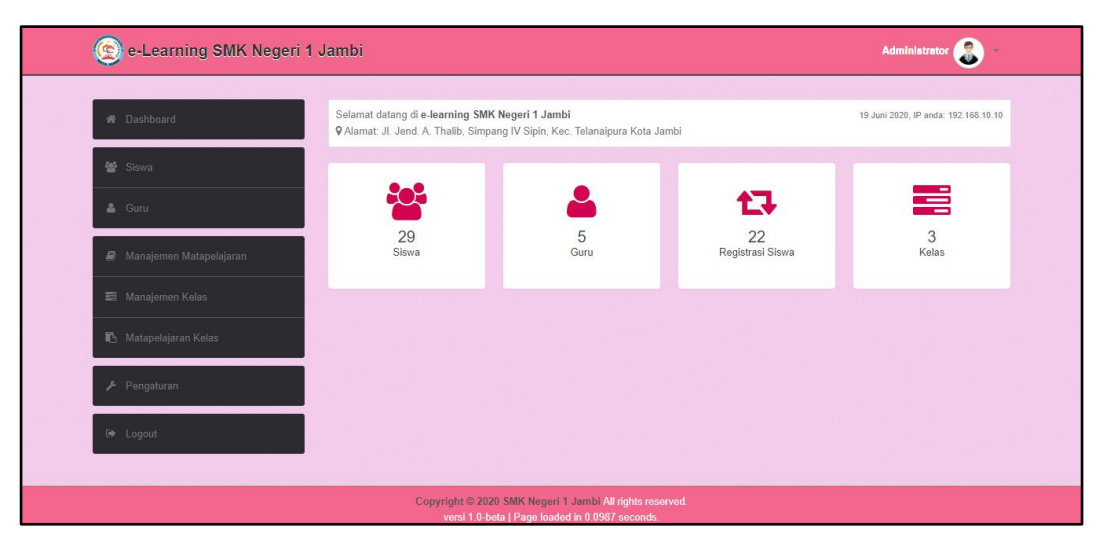

**Gambar 5.2 Tampilan** *Dashboard* **Admin**

<span id="page-1-0"></span>Pada [Gambar 5.2](#page-1-0) Tampilan *Dashboard* Admin merupakan tampilan utama administrator ketika sudah login ke dalam sistem. Pada tampilan ini berisi menumenu sebagai administrator untuk mengelola sistem, yaitu mengelola Data siswa,

Data Guru, Data Mata Pelajaran, Data Kelas. Halaman ini hanya dapat di akses oleh admin yang sudah mendapatkan hak akses.

3. Tampilan Halaman Data Siswa

Tampilan halaman data siswa gambar 5.3 merupakan hasil implementasi dari **Error! Reference source not found.**, berikut ini adalah tampilan dari halaman data siswa.

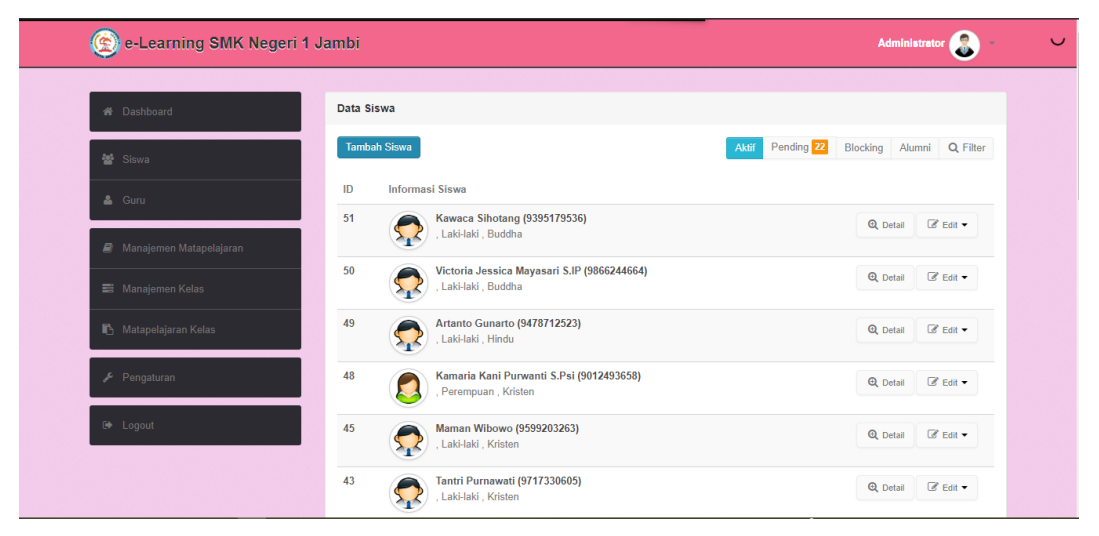

**Gambar 5.3 Tampilan Halaman Data Siswa**

<span id="page-2-0"></span>Pada Gambar 5.3 [Tampilan Halaman Data Siswa](#page-2-0) digunakan oleh Admin untuk mengelola Data Siswa. Data Siswa merupakan data yang di *input* oleh administrator agar siswa terdaftar ke dalam sistem, yang mana nantinya digunakan oleh siswa untuk masuk ke dalam sistem. Admin dapat melakukan tambah data siswa, edit data siswa, dan menghapus data siswa. Halaman ini hanya dapat di akses oleh hak administrator.

#### 4. Tampilan Halaman Data Guru

Tampilan halaman data guru gambar 5.4 merupakan hasil implementasi dari **Error! Reference source not found.**, Berikut adalah tampilan dari halaman data guru.

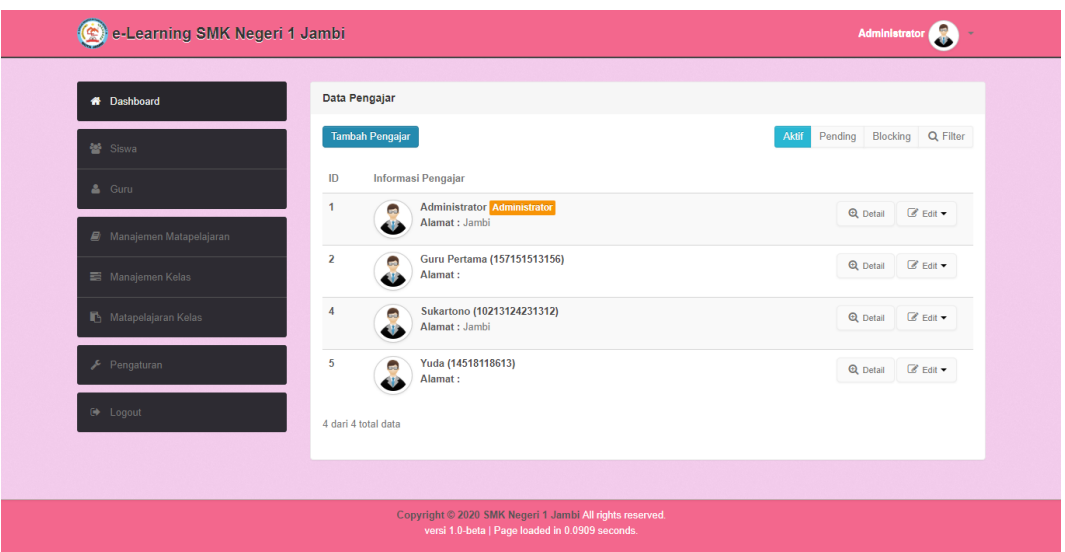

**Gambar 5.4 Tampilan Halaman Data Guru**

<span id="page-3-0"></span>Pada Gambar 5.4 [Tampilan Halaman Data Guru](#page-3-0) digunakan oleh Admin untuk mengelola Data Guru. Data Guru merupakan data yang di *input* oleh administrator agar guru terdaftar ke dalam sistem, yang mana nantinya digunakan oleh guru untuk masuk ke dalam sistem. Admin dapat melakukan tambah data guru, edit data guru, dan menghapus data guru. Halaman ini hanya dapat di akses oleh hak administrator.

### 5. Tampilan Halaman Data Mata Pelajaran

Tampilan halaman data mata pelajaran gambar 5.5 merupakan hasil implementasi dari **Error! Reference source not found.**, berikut adalah tampilan halaman data mata pelajaran.

| e-Learning SMK Negeri 1 Jambi |                                                                                                    | Administrator                    |
|-------------------------------|----------------------------------------------------------------------------------------------------|----------------------------------|
| <b>W</b> Dashboard            | Manajemen Matapelajaran                                                                                                    |                                  |
| 불 Siswa                       | Atur matapelajaran yang ada di sekolah<br><b>Tambah Mapel</b><br>Note: Matapelajaran tidak dapat dihapus namun dapat di ubah menjadi tidak aktif |                                  |
| $\triangle$ Guru              | Matapelajaran<br><b>No</b>                                                                                                    | Aktif                            |
| Manajemen Matapelajaran       | Bahasa Indonesia<br>1                                                                                                    | $\checkmark$<br>$\mathbb Z$ Edit |
|                               | 2.<br>Bahasa Inggris                                                                                                    | $\checkmark$<br>$\mathbb Z$ Edit |
| 三 Manajemen Kelas             | $\overline{\mathbf{3}}$<br>Matematika                                                                                                    | $\checkmark$<br>$\mathbb Z$ Edit |
| Matapelajaran Kelas           | Biologi<br>$\overline{4}$                                                                                                    | $\checkmark$<br>$\mathbb Z$ Edit |
| Pengaturan                    | -5.<br>Penjas                                                                                                    | ٧<br>$\mathbb Z$ Edit            |
| D Logout                      | 6.<br>Agama                                                                                                    | $\checkmark$<br>$\mathbb Z$ Edit |
|                               | 7.<br>Fisika                                                                                                    | $\checkmark$<br>$\mathbb Z$ Edit |
|                               | 8.<br>Kimia                                                                                                    | $\checkmark$<br>$\mathbb Z$ Edit |
|                               | 9.<br>Ekonomi                                                                                                    | $\checkmark$<br>$\mathbb Z$ Edit |
|                               | Teknologi Informasi<br>10.                                                                                                    | v<br>$\mathbb Z$ Edit            |
|                               | 10 dari 10 total data                                                                                                    |                                  |

**Gambar 5.5 Tampilan Halaman Data Mata Pelajaran**

<span id="page-4-0"></span>Pada Gambar 5.5 [Tampilan Halaman Data Mata Pelajaran](#page-4-0) digunakan oleh Admin untuk mengelola Data Mata Pelajaran seperti melakukan tambah data mata pelajaran, edit data mata pelajaran, dan menonaktifkan mata pelajaran. Halaman ini hanya dapat di akses oleh administrator.

6. Tampilan Halaman Data Kelas

Tampilan halaman data kelas pada gambar 5.6 merupakan hasil implementasi dari **Error! Reference source not found.**, berikut adalah tampilan halaman data kelas.

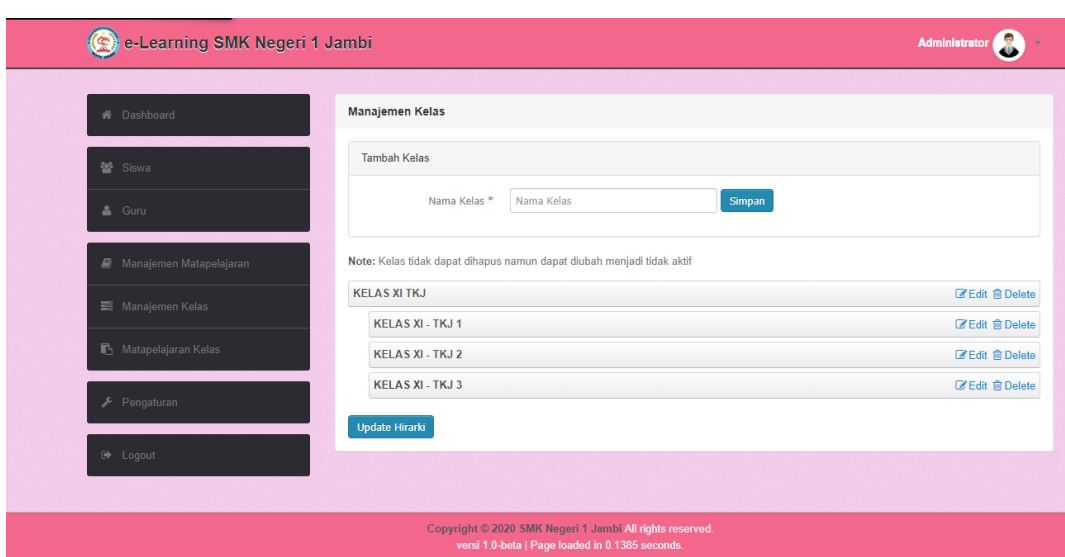

**Gambar 5.6 Tampilan Halaman Data Kelas**

<span id="page-5-0"></span>Pada Gambar 5.6 [Tampilan Halaman Data Kelas](#page-5-0) digunakan oleh admin untuk mengelola data kelas pada sistem, seperti melakukan tambah kelas, edit kelas dan hapus kelas. Halaman ini hanya dapat di akses oleh administrator.

7. Tampilan Halaman Data Mata Pelajaran Kelas

Tampilan halaman data mata pelajaran kelas pada gambar 5.7 merupakan hasil implementasi dari **Error! Reference source not found.**, berikut adalah tampilan halaman data mata pelajaran kelas.

| e-Learning SMK Negeri 1 Jambi |                                     | <b>Administrator</b>                                   |
|-------------------------------|-------------------------------------|--------------------------------------------------------|
| <b>W</b> Dashboard            | Matapelajaran Kelas                 |                                                        |
| 營 Siswa                       | Q Filter Kelas                      | Atur matapelajaran yang ada pada masing - masing kelas |
| & Guru                        | <b>KELAS XI TKJ</b>                 |                                                        |
| ■ Manajemen Matapelajaran     | <b>KELAS XI - TKJ 1</b>             | $\biggarrow$ Atur Matapelajaran                        |
| Manajemen Kelas               | Bahasa Indonesia                    | <b>窗 Hapus</b>                                         |
| Matapelajaran Kelas           | <b>Bahasa Inggris</b><br>Matematika | <b>窗 Hapus</b><br><b>音 Hapus</b>                       |
| Pengaturan                    | Penjas                              | <b>窗 Hapus</b>                                         |
|                               | Agama                               | <b>曾 Hapus</b>                                         |
| G Logout                      | <b>KELAS XI - TKJ 2</b>             | ✔ Atur Matapelajaran                                   |
|                               | <b>Bahasa Inggris</b>               | <b>窗 Hapus</b>                                         |
|                               | <b>Matematika</b>                   | <b>音 Hapus</b>                                         |
|                               | Penjas                              | <b>窗 Hapus</b>                                         |
|                               | Teknologi Informasi                 | <b>窗 Hapus</b>                                         |

<span id="page-5-1"></span>**Gambar 5.7 Tampilan Halaman Data Mata Pelajaran Kelas**

Pada Gambar 5.7 [Tampilan Halaman Data Mata Pelajaran Kelas](#page-5-1) digunakan oleh admin untuk mengelola data mata pelajaran pada kelas yang telah di masukkan ke dalam sistem. Halaman ini hanya dapat di akses oleh hak administrator.

8. Tampilan Halaman Pengaturan

Tampilan halaman pengaturan pada gambar 5.8 merupakan hasil implementasi dari **Error! Reference source not found.**, berikut adalah tampilan halaman pengaturan.

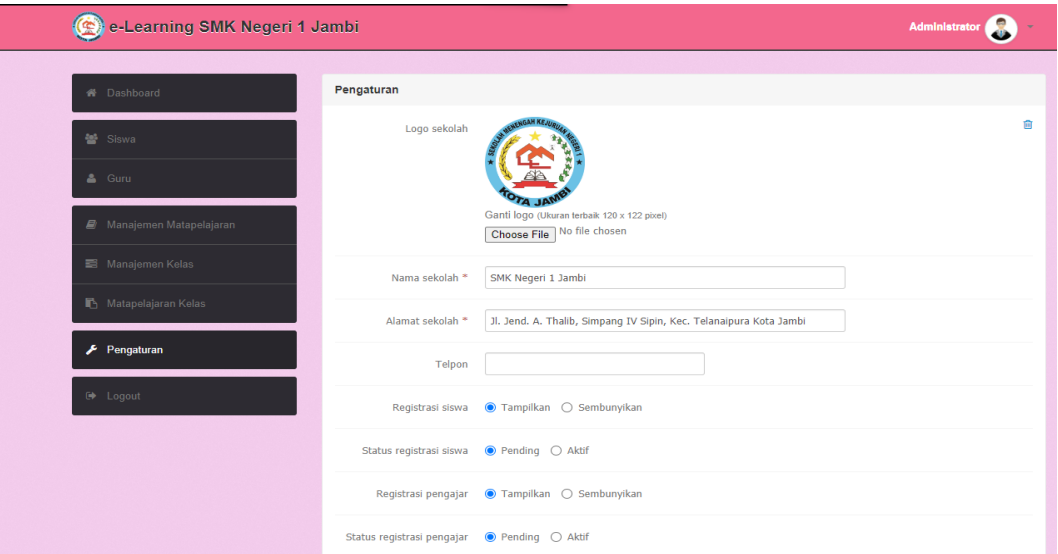

**Gambar 5.8 Tampilan Halaman Pengaturan**

<span id="page-6-0"></span>Pada Gambar 5.8 [Tampilan Halaman Pengaturan](#page-6-0) digunakan oleh admin untuk mengatur beberapa informasi dan pengaturan pada sistem, seperti mengatur nama sekolah, alamat, telepon dan lain-lain. Halaman ini hanya dapat diakses oleh admin.

## 9. Tampilan Halaman *Dashboard* Guru

Tampilan halaman *dashboard* guru pada gambar 5.9 merupakan hasil implementasi dari **Error! Reference source not found.**, berikut ini adalah tampilan dari *dashboard* guru.

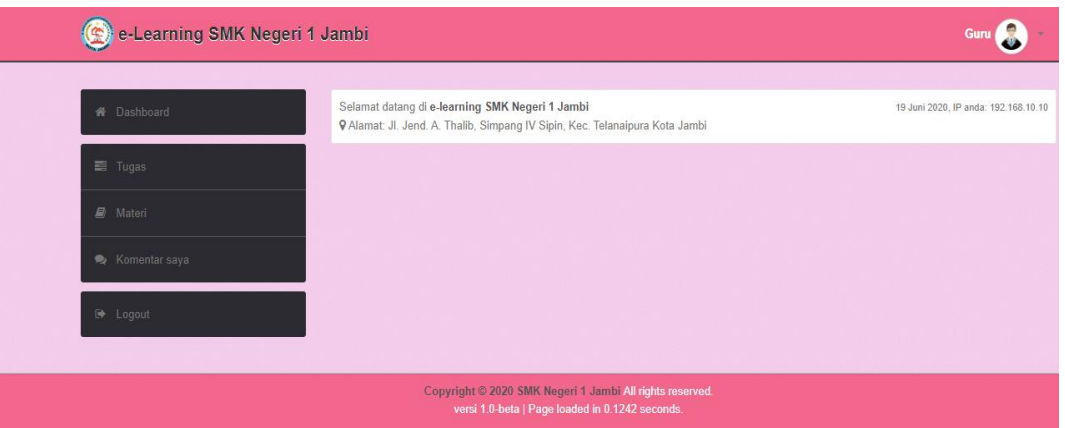

**Gambar 5.9 Tampilan Halaman** *Dashboard* **Guru**

<span id="page-7-0"></span>Pada Gambar 5.9 [Tampilan Halaman](#page-7-0) *Dashboard* Guru merupakan tampilan utama guru ketika sudah *login* ke dalam sistem. Pada tampilan ini berisi menu-menu sebagai guru untuk mengelola materi, mengelola tugas, memberi komentar pada materi, dan mengubah profil.

#### 10. Tampilan Halaman Tugas Guru

Tampilan halaman tugas guru pada gambar 5.10 merupakan hasil implementasi dari **Error! Reference source not found.**, berikut ini adalah tampilan dari halaman tugas guru.

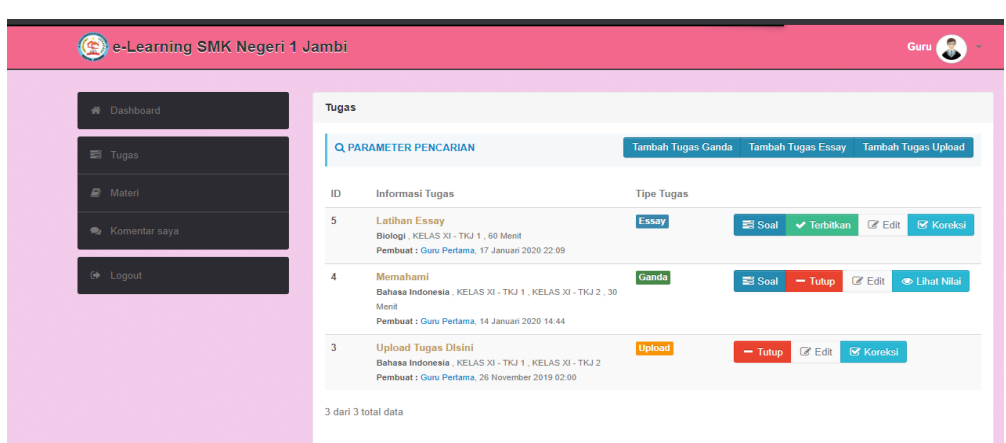

**Gambar 5.10 Tampilan Halaman Tugas Guru**

<span id="page-8-0"></span>Pada Gambar 5.10 [Tampilan Halaman Tugas Guru](#page-8-0) merupakan halaman yang digunakan oleh guru untuk melihat daftar data tugas yang dibuat oleh guru yang bersangkutan atau yang sedang *login* dengan akun tersebut. Halaman ini hanya dapat di gunakan oleh hak akses guru.

11. Tampilan Halaman Materi Guru

Tampilan halaman materi guru pada gambar 5.11 merupakan hasil implementasi dari **Error! Reference source not found.**, berikut ini adalah tampilan dari halaman materi guru.

<span id="page-8-1"></span>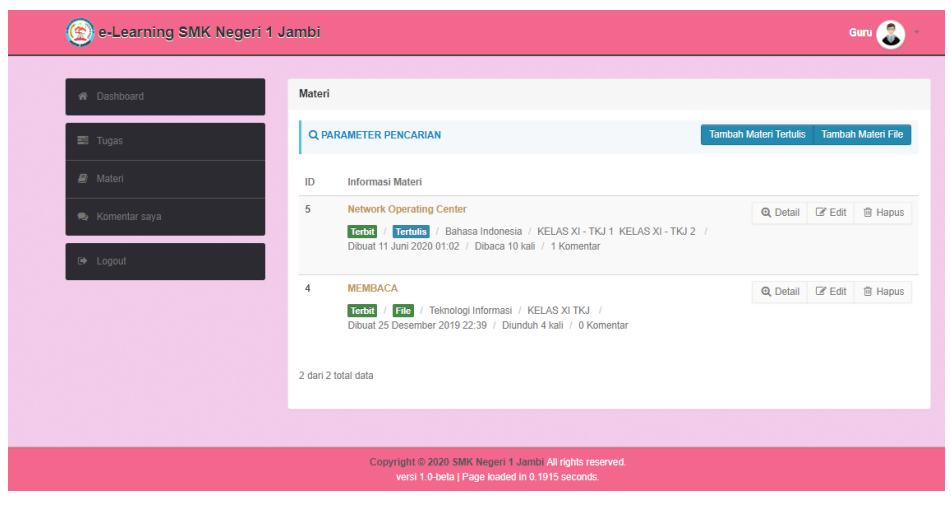

**Gambar 5.11 Tampilan Halaman Materi Guru**

Pada Gambar 5.11 [Tampilan Halaman Materi Guru](#page-8-1) digunakan oleh guru untuk melihat daftar data materi yang dibuat oleh guru yang bersangkutan atau yang sedang *login* dengan akun tersebut. Halaman ini hanya dapat di gunakan oleh hak akses guru.

12. Tampilan Halaman Komentar

Tampilan halaman komentar pada gambar 5.12 merupakan hasil implementasi dari **Error! Reference source not found.**, berikut adalah tampilan dari halaman komentar.

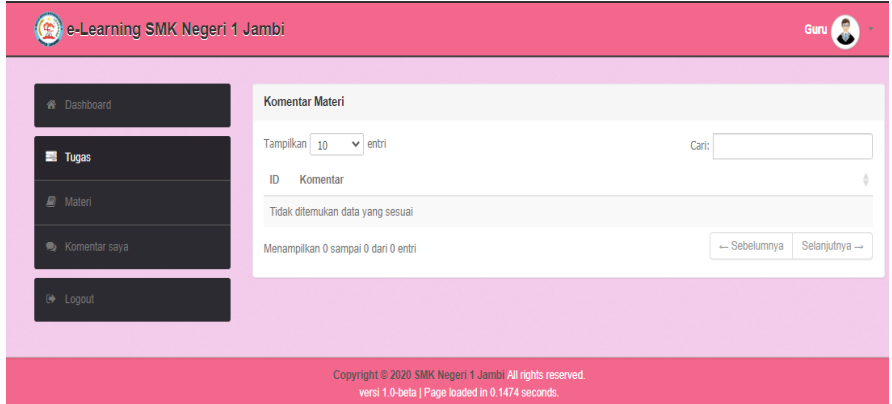

<span id="page-9-0"></span>**Gambar 5.12 Tampilan Halaman Komentar**

Pada Gambar 5.12 [Tampilan Halaman Komentar](#page-9-0) merupakan daftar komentar pada materi ketika ada siswa yang berkomentar pada materi yang kita buat.

### 13. Tampilan Halaman *Dashboard* Siswa

Tampilan halaman dashboard siswa pada gambar 5.13 merupakan hasil implementasi dari **Error! Reference source not found.**. Berikut ini adalah tampilan dari halaman *dashboard* siswa.

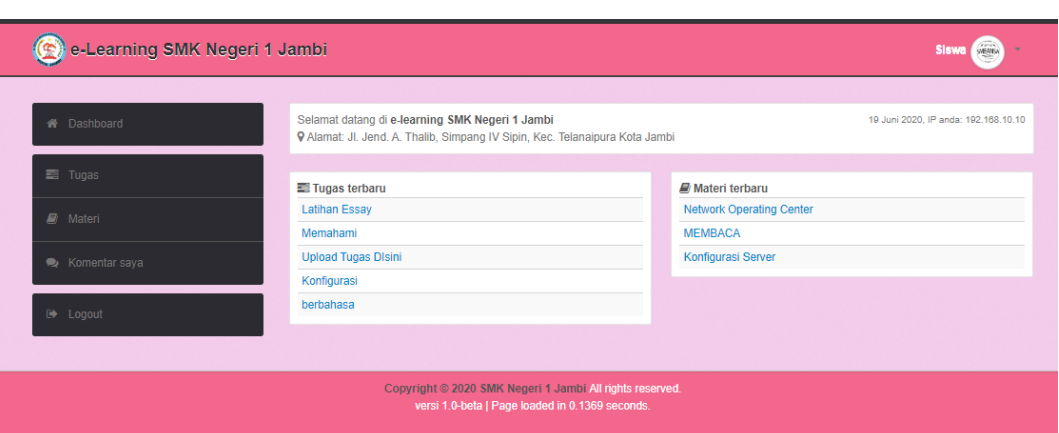

**Gambar 5.13 Tampilan Halaman** *Dashboard* **Siswa**

<span id="page-10-0"></span>Pada Gambar 5.13 [Tampilan Halaman](#page-10-0) *Dashboard* Siswa merupakan tampilan utama ketika siswa telah *login* ke dalam sistem. Pada tampilan ini berisi menu-menu sebagai siswa untuk melihat materi, mengerjakan tugas, memberi komentar pada materi, dan mengubah profil.

### 14. Tampilan Halaman Tugas Siswa

Tampilan halaman tugas siswa pada gambar 5.14 merupakan hasil implementasi dari **Error! Reference source not found.**. Berikut ini adalah tampilan dari halaman tugas siswa.

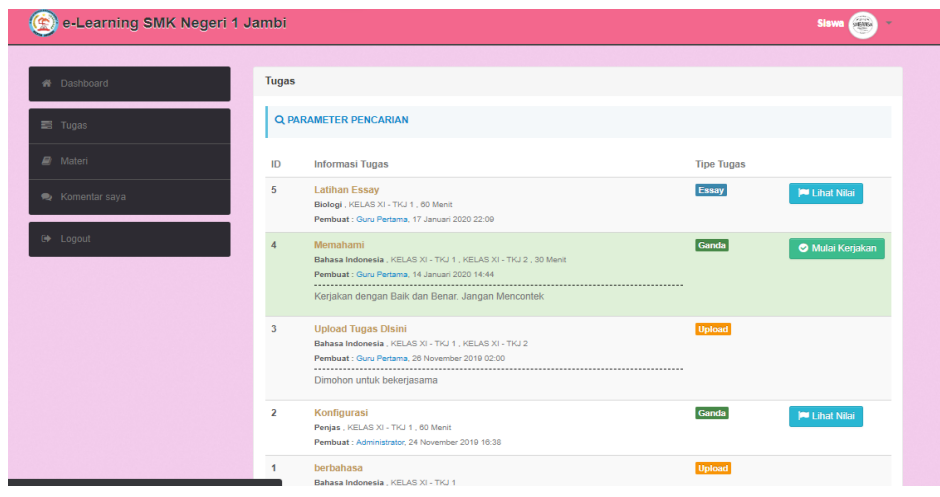

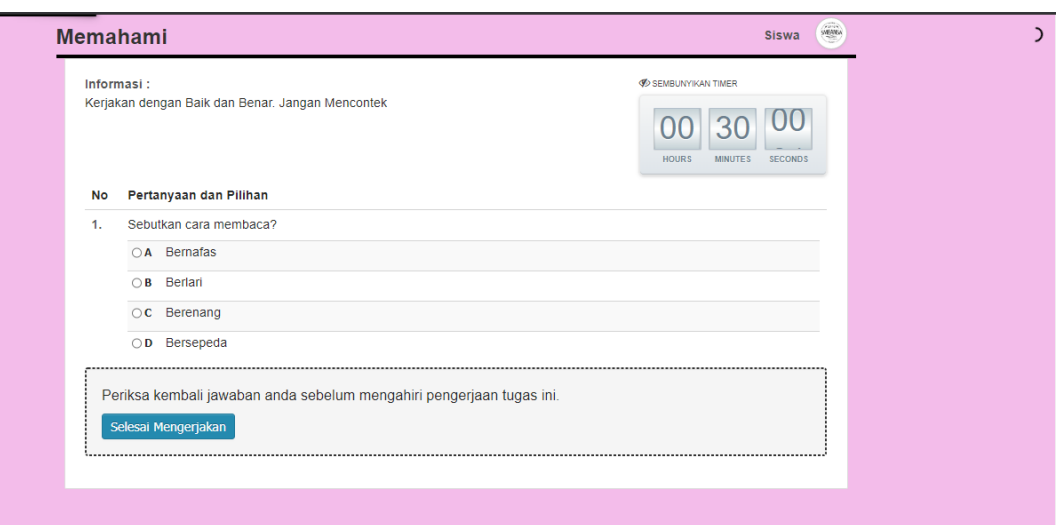

**Gambar 5.14 Tampilan Halaman Tugas Siswa**

<span id="page-11-0"></span>Gambar 5.14 [Tampilan Halaman Tugas Siswa](#page-11-0) dapat digunakan siswa untuk melihat daftar tugas yang ada. Dan digunakan untuk mengerjakan tugas yang diberikan oleh guru dan melihat nilai. Halaman tugas siswa hanya dapat digunakan oleh hak akses siswa.

15. Tampilan Halaman Materi Siswa

Tampilan halaman materi siswa merupakan hasil implementasi dari **Error! Reference source not found.**, berikut ini adalah tampilan dari halaman materi siswa.

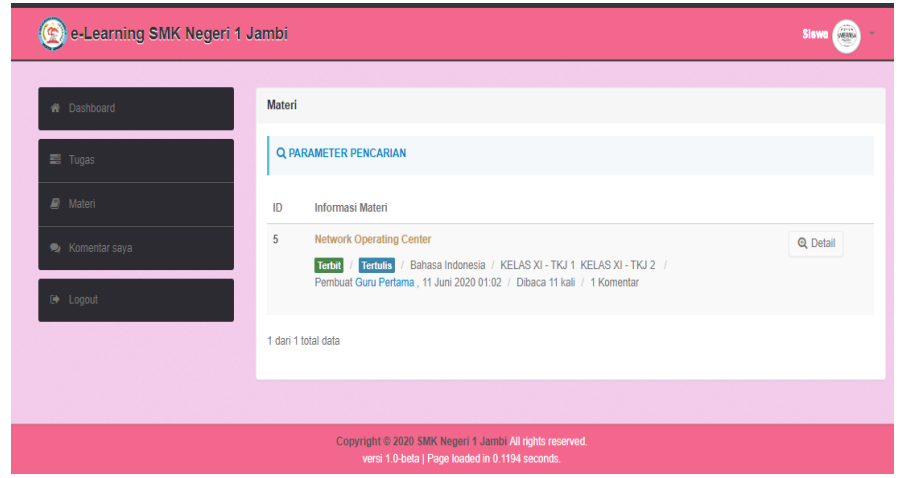

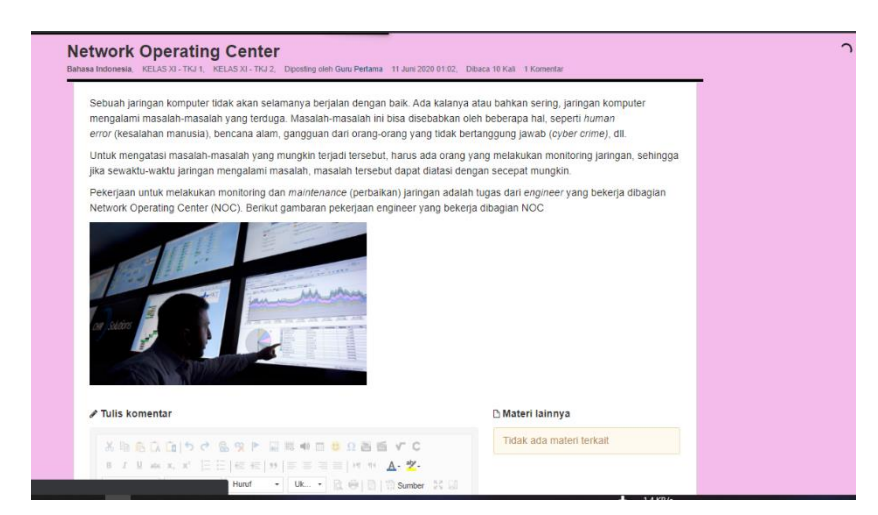

**Gambar 5.15 Tampilan Halaman Materi Siswa**

<span id="page-12-0"></span>Pada Gambar 5.15 [Tampilan Halaman Materi Siswa](#page-12-0) digunakan untuk siswa untuk melihat daftar materi yang sudah diberikan oleh guru dan melihat secara detail materi tersebut. Halaman materi siswa ini hanya dapat diakses oleh siswa.

16. Tampilan Halaman Tambah Data Siswa

Tampilan halaman tambah data siswa pada gambar 5.16 merupakan hasil implementasi dari **Error! Reference source not found.**. Berikut ini adalah tampilan dari halaman tambah data siswa.

| e-Learning SMK Negeri 1 Jambi    |                           | <b>Administrator</b>                                         |
|----------------------------------|---------------------------|--------------------------------------------------------------|
| W Dashboard                      | Data Siswa / Tambah Siswa |                                                              |
| 월 Siswa                          | NIS <sup>*</sup>          |                                                              |
| A Guru                           | Nama <sup>®</sup>         |                                                              |
| <b>B</b> Manajemen Matapelajaran |                           | Jenis Kelamin * O Laki-laki O Perempuan                      |
| Manajemen Kelas                  | Tahun Masuk *             |                                                              |
| Matapelajaran Kelas              | Kelas *                   | KELAS XI - TKJ 1 $\vee$                                      |
| $\blacktriangleright$ Pengaturan | <b>Tempat Lahir</b>       |                                                              |
| E Logout                         | Tanggal Lahir             | $Tgl \sim$ Bulan<br>$\vee$ Tahun                             |
|                                  | Agama                     | $\neg$ pilih $\neg$ $\vee$                                   |
|                                  | Alamat                    |                                                              |
|                                  | Foto                      | Choose File No file chosen                                   |
|                                  | Username <sup>*</sup>     | example@example.sch.id<br>$\square$ Gunakan default username |
|                                  | Password *                |                                                              |
|                                  | <b>Hanni Password *</b>   |                                                              |

**Gambar 5.16 Tampilan Halaman Tambah Data Siswa**

Pada Gambar 5.16 Tampilan Halaman Tambah Data Siswa digunakan oleh admin untuk menambah data siswa baru, kemudian siswa akan mendapatkan *username* dan *password* untuk *login* ke dalam sistem. Halaman tambah data siswa hanya dapat digunakan oleh hak akses administrator.

17. Tampilan Halaman Tambah Data Guru

Tampilan halaman tambah data guru pada gambar 5.17 merupakan hasil implementasi dari **Error! Reference source not found.**. Berikut ini adalah tampilan dari halaman atau *form* tambah data guru.

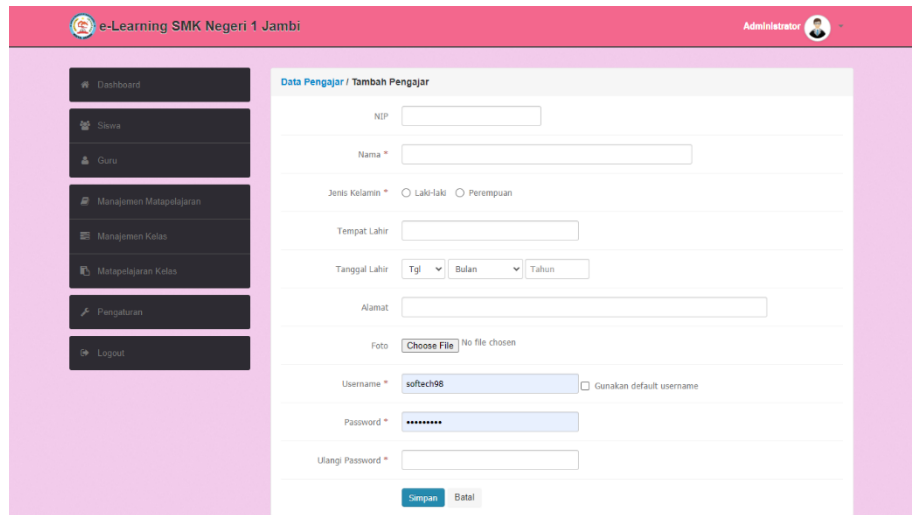

**Gambar 5.17 Tampilan Halaman Tambah Data Guru**

Pada Gambar 5.17 Tampilan Halaman Tambah Data Guru dapat digunakan oleh Admin untuk menambahkan guru baru agar data masuk ke dalam sistem. Setelah melakukan pengisian data yang di sediakan sistem, guru akan mendapatkan *username* dan *password* untuk *login* ke dalam sistem. Halaman tambah data guru ini hanya dapat di akses oleh administrator.

18. Tampilan Halaman Tambah Data Mata Pelajaran

Tampilan halaman tambah data mata pelajaran pada gambar 5.18 merupakan hasil implementasi dari **Error! Reference source not found.**. Berikut ini adalah tampilan dari halaman atau *form* tambah data mata pelajaran.

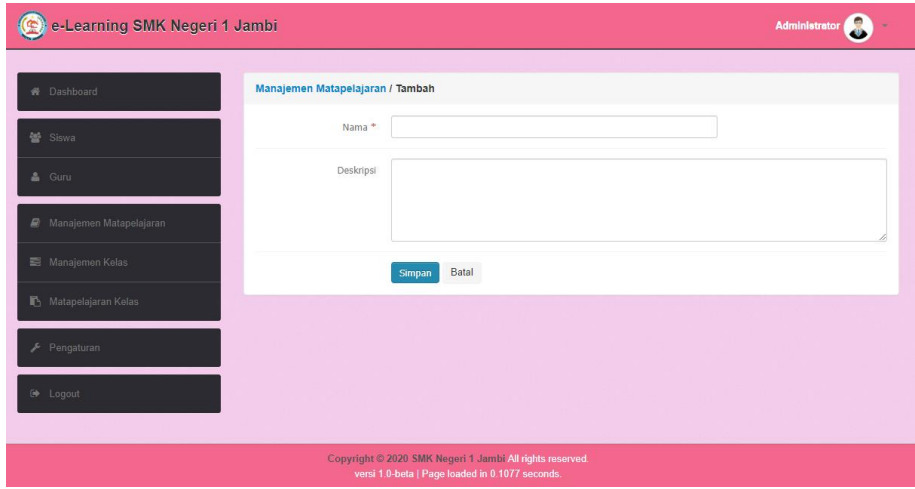

**Gambar 5.18 Tampilan Halaman Tambah Data Mata Pelajaran**

Pada Gambar 5.18 Tampilan Halaman Tambah Data Mata Pelajaran dapat digunakan oleh Admin untuk menambah data mata pelajaran ke dalam sistem. Halaman tambah data mata pelajaran ini hanya dapat diakses oleh administrator yang memiliki hak akses.

19. Tampilan Halaman Tambah Tugas

Tampilan halaman tambah tugas pada gambar 5.19 merupakan hasil implementasi dari **Error! Reference source not found.**. Berikut ini adalah tampilan dari halaman atau *form* tambah tugas.

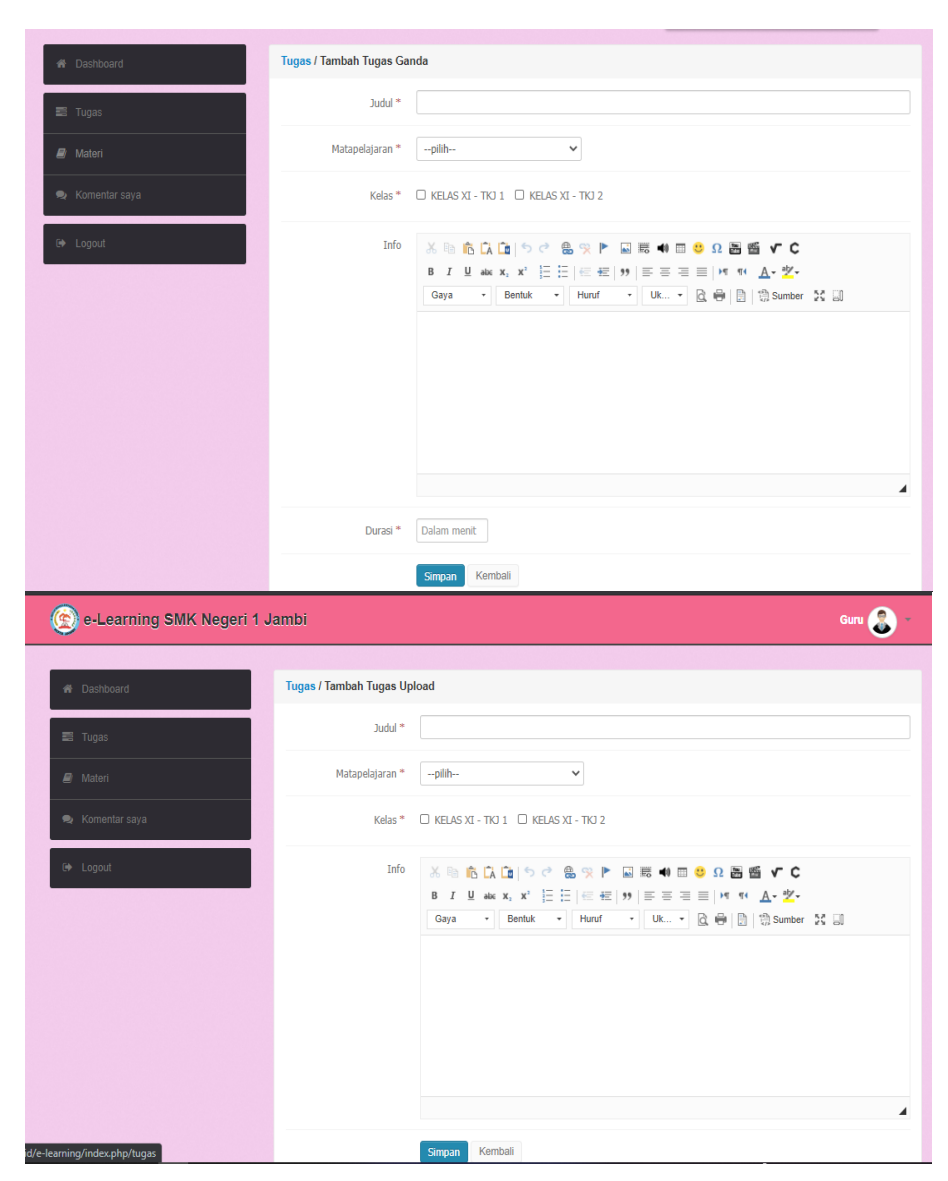

**Gambar 5.19 Tampilan Halaman Tambah Tugas**

Pada Gambar 5.19 Tampilan Halaman Tambah Tugas digunakan oleh guru untuk menambah tugas baru yang nantinya dapat di lihat oleh siswa kelas yang di pilih. Adapun halaman ini hanya dapat di akses oleh guru yang memiliki hak akses.

#### 20. Tampilan Halaman Tambah Soal

Tampilan halaman tambah soal pada gambar 5.20 merupakan hasil implementasi dari **Error! Reference source not found.**. Berikut ini adalah tampilan dari halaman atau *form* tambah soal.

| e-Learning SMK Negeri 1 Jambi                                                                               |                                             |                                   |  |  |  |  |  |  |  |
|----------------------------------------------------------------------------------------------------|---------------------------------------------|-----------------------------------|--|--|--|--|--|--|--|
| <b>X</b> Dashboard                                                                                          | Tugas / Manajemen Soal Tugas                |                                   |  |  |  |  |  |  |  |
| $\equiv$ Tugas                                                                                              | <b>O</b> MEMAHAMI                           | <b>Edit Tugas</b><br>$=$ Tutup    |  |  |  |  |  |  |  |
| $\mathbf{E}$ Materi                                                                                         | <b>Tambah Pertanyaan</b><br>Copy Pertanyaan |                                   |  |  |  |  |  |  |  |
| Komentar saya                                                                                               | Pertanyaan dan Pilihan<br><b>No</b>         |                                   |  |  |  |  |  |  |  |
| C Logout                                                                                                    | Sebutkan cara membaca?<br>$\mathbf{1}$      | 壽<br>$\mathcal{C}$<br>會           |  |  |  |  |  |  |  |
|                                                                                                    | (A) Bernafas<br><b>*</b> Kunci Jawaban      | $\mathbf{z}$<br>龠                 |  |  |  |  |  |  |  |
|                                                                                                    | (B) Berlari                                 | $\mathbb{Z}$<br>$\checkmark$<br>面 |  |  |  |  |  |  |  |
|                                                                                                    | (C) Berenang                                | $\alpha$<br>一個<br>✓               |  |  |  |  |  |  |  |
|                                                                                                    | (D) Bersepeda                               | ■ 會<br>$\checkmark$               |  |  |  |  |  |  |  |
|                                                                                                    | 1 dari 1 total data                         |                                   |  |  |  |  |  |  |  |
|                                                                                                    |                                             |                                   |  |  |  |  |  |  |  |
|                                                                                                    |                                             |                                   |  |  |  |  |  |  |  |
| Copyright @ 2020 SMK Negeri 1 Jambi All rights reserved.<br>versi 1.0-beta   Page loaded in 0.1377 seconds. |                                             |                                   |  |  |  |  |  |  |  |

**Gambar 5.20 Tampilan Halaman Tambah Soal**

Pada Gambar 5.20 Tampilan Halaman Tambah Soal digunakan oleh guru untuk menambah soal pilihan ganda. Dan mengatur kunci jawaban dari soal tersebut. Disini guru dapat menyalin soal yang sudah ada dan mengeditnya. Pada halaman ini hanya guru yang memiliki hak akses yang dapat mengaksesnya.

21. Tampilan Halaman Tambah Materi

Tampilan halaman tambah materi pada gambar 5.21 merupakan hasil implementasi dari **Error! Reference source not found.**. Berikut adalah tampilan dari halaman tambah materi.

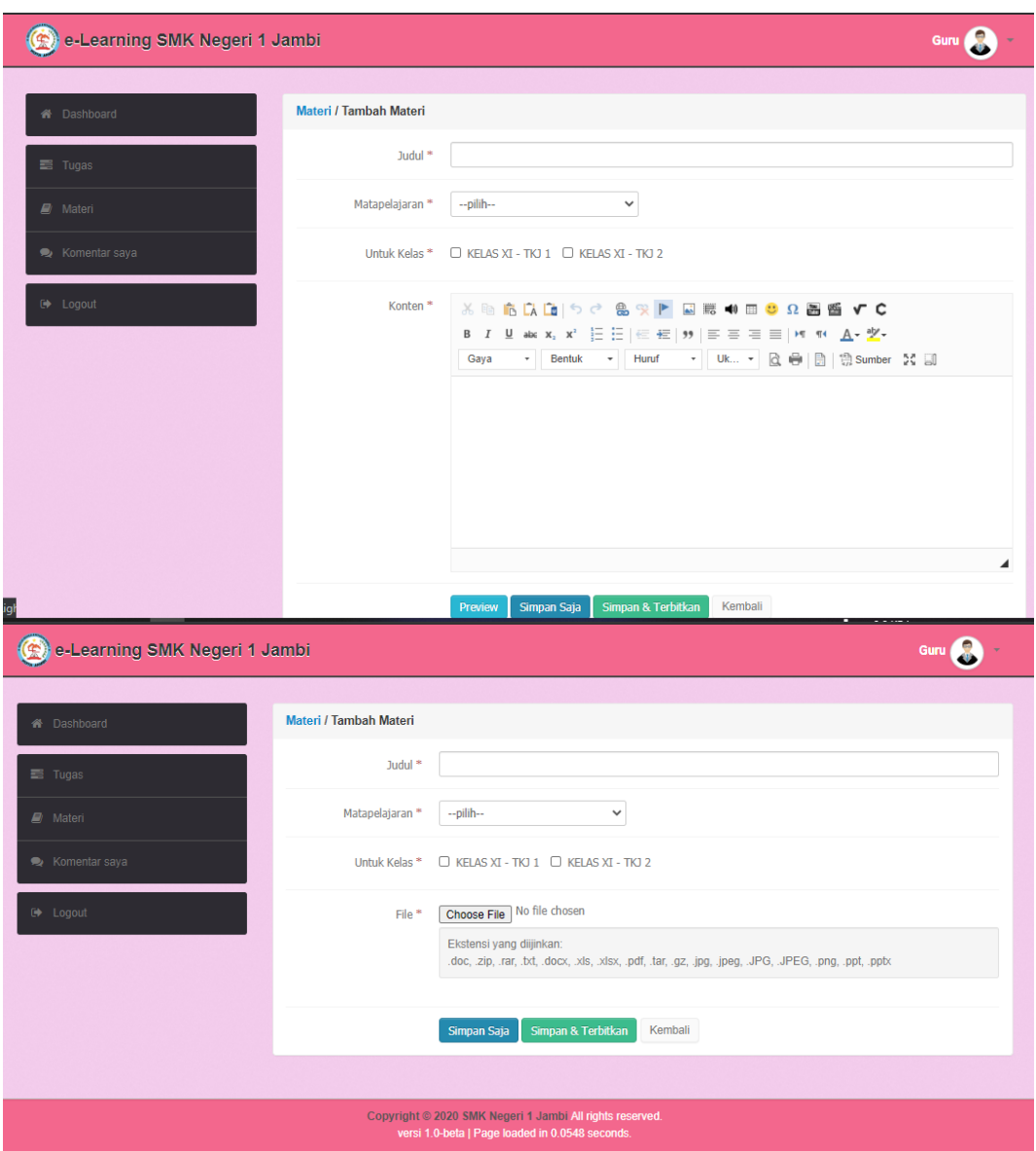

**Gambar 5.21 Tampilan Halaman Tambah Materi**

Pada Gambar 5.21 Tampilan Halaman Tambah Materi digunakan oleh guru untuk menambah data materi yang nantinya dapat di lihat oleh siswa yang berada di kelas yang dipilih pada saat mengisi *form*. Disini guru dapat menambah jenis materi, yaitu secara manual atau *upload* materi yang berbentuk *file.* Halaman ini hanya dapat diakses oleh guru yang mendapatkan hak akses.

### **5.2 PENGUJIAN SISTEM**

Pengujian terhadap sistem yang telah dibuat dilakukan untuk melihat apakah program yang dibuat tersebut telah berjalan sesuai dengan yang diinginkan. Berikut adalah pengujian terhadap Perancangan Aplikasi *E-Learning* Berbasis Web Pada SMK Negeri 1 Kota Jambi. Metode ini digunakan untuk mengetahui apakah perangkat lunak berfungsi sesuai dengan hasil yang baik dan diharapkan.

1. Pengujian Menu *Login*

Pada tahap ini, dilakukan pengujian pada menu *login* untuk mengetahui apakah proses *login* berjalan dengan baik atau tidak. Hasil pengujian pada menu *login* dapat dilihat pada Tabel 5.1 di bawah ini :

| No. | <b>Deskripsi</b> | <b>Prosedur</b> | <b>Masukan</b> | Keluaran          | <b>Hasil</b> yang | <b>Kesimpulan</b> |
|-----|------------------|-----------------|----------------|-------------------|-------------------|-------------------|
|     |                  | Pengujian       |                | yang              | didapat           |                   |
|     |                  |                 |                | <b>Diharapkan</b> |                   |                   |
| 1   | Pengujian        | -Mengakses      | username       | Menampilkan       | User berhasil     | Baik              |
|     | Login            | halaman         | dan            | halaman           | masuk ke          |                   |
|     | (sukses)         | login           | password       | dashboard.        | dalam sistem      |                   |
|     |                  |                 | klik tombol    |                   |                   |                   |
|     |                  |                 | login          |                   |                   |                   |
| 2   | Pengujian        | -Mengakses      | username       | Tampilan          | User tidak        | Baik              |
|     | Login            | halaman         | dan            | pesan "Akun       | dapat masuk       |                   |
|     | (gagal)          | login           | password       | tidak             | ke dalam          |                   |
|     |                  |                 | klik tombol    | terdaftar"        | sistem            |                   |
|     |                  |                 | login          |                   |                   |                   |

**Tabel 5.1 Pengujian Menu** *Login*

#### 2. Pengujian Menu Data Siswa

Pengujian Menu Data Siswa digunakan untuk memastikan bahwa Menu Data Siswa telah dapat digunakan dengan baik dan sesuai dengan fungsinya. Hasil pengujian pada Menu Data Siswa dapat dilihat pada tabel di bawah ini.

| No.          | <b>Deskripsi</b> | <b>Prosedur</b> | <b>Masukan</b>      | <b>Keluaran</b>   | <b>Hasil</b> yang | Kesimpulan |
|--------------|------------------|-----------------|---------------------|-------------------|-------------------|------------|
|              |                  | Pengujian       |                     | yang              | didapat           |            |
|              |                  |                 |                     | <b>Diharapkan</b> |                   |            |
| $\mathbf{1}$ | Pengujian        | - Klik menu     | - <i>Input</i> data | Menampilkan       | Admin             | Baik       |
|              | Tambah           | <b>Siswa</b>    | siswa dengan        | pesan "Data       | berhasil          |            |
|              | Data             | - Klik          | lengkap             | siswa             | menambahkan       |            |
|              | <b>Siswa</b>     | Tambah          | - klik simpan       | berhasil di       | data siswa        |            |
|              |                  | <b>Siswa</b>    |                     | simpan"           |                   |            |
|              |                  |                 |                     |                   |                   |            |
| 2            | Pengujian        | - Klik menu     | - <i>Input</i> data | Menampilkan       | Admin gagal       | Baik       |
|              | Tambah           | <b>Siswa</b>    | siswa tapi          | pesan "Harus      | menambahkan       |            |
|              | Data             | - Klik          | tidak lengkap       | mengisi data      | data siswa        |            |
|              | <b>Siswa</b>     | Tambah          | - klik simpan       | yang di           |                   |            |
|              |                  | <b>Siswa</b>    |                     | perlukan"         |                   |            |

**Tabel 5.2 Pengujian Menu Data Siswa**

# 3. Pengujian Menu Data Guru

Pengujian Menu Data Guru digunakan untuk memastikan bahwa Menu Data Guru telah dapat digunakan dengan baik dan sesuai dengan fungsinya. Hasil pengujian pada Menu Data Guru dapat dilihat pada tabel di bawah ini.

| No. | <b>Deskripsi</b> | <b>Prosedur</b>    | <b>Masukan</b>      | <b>Keluaran</b>   | Hasil yang  | Kesimpulan |
|-----|------------------|--------------------|---------------------|-------------------|-------------|------------|
|     |                  | Pengujian          |                     | yang              | didapat     |            |
|     |                  |                    |                     | <b>Diharapkan</b> |             |            |
|     | Pengujian        | - Klik menu        | - <i>Input</i> data | Menampilkan       | Admin       | Baik       |
|     | Tambah           | Guru               | guru dengan         | pesan "Data       | berhasil    |            |
|     | Data             | - Klik             | lengkap             | guru berhasil     | menambahkan |            |
|     | Guru             | <b>Tambah Guru</b> | - klik simpan       | di simpan"        | data guru   |            |
|     |                  |                    |                     |                   |             |            |
|     |                  |                    |                     |                   |             |            |
| 2   | Pengujian        | - Klik menu        | - <i>Input</i> data | Menampilkan       | Admin gagal | Baik       |
|     | Tambah           | Guru               | guru tapi           | pesan "Harus      | menambahkan |            |
|     | Data             | - Klik             | tidak lengkap       | mengisi data      | data guru   |            |
|     | Guru             | <b>Tambah Guru</b> | - klik simpan       | yang di           |             |            |
|     |                  |                    |                     | perlukan"         |             |            |

**Tabel 5.3 Pengujian Menu Data Guru**

4. Pengujian Menu Data Mata Pelajaran

Pengujian Menu Data Mata Pelajaran digunakan untuk memastikan bahwa Menu Data Mata Pelajaran telah dapat digunakan dengan baik dan sesuai dengan fungsinya. Hasil pengujian pada Menu Data Mata Pelajaran dapat dilihat pada tabel di bawah ini.

| No.          | <b>Deskripsi</b>                                 | <b>Prosedur</b><br>Pengujian                                           | <b>Masukan</b>                                                                  | Keluaran<br>yang                                                          | Hasil yang<br>didapat                                      | Kesimpulan |
|--------------|--------------------------------------------------|------------------------------------------------------------------------|---------------------------------------------------------------------------------|---------------------------------------------------------------------------|------------------------------------------------------------|------------|
|              |                                                  |                                                                        |                                                                                 | <b>Diharapkan</b>                                                         |                                                            |            |
| $\mathbf{1}$ | Pengujian<br>Tambah<br>Data<br>Mata<br>Pelajaran | - Klik menu<br>Mata<br>Pelajaran<br>- Klik<br>Tambah Mata<br>Pelajaran | - <i>Input</i> nama<br>mata<br>pelajaran<br>- klik simpan                       | Menampilkan<br>pesan "Data<br>mata<br>pelajaran<br>berhasil di<br>simpan" | Admin<br>berhasil<br>menambahkan<br>data mata<br>pelajaran | Baik       |
| 2            | Pengujian<br>Tambah<br>Data<br>Mata<br>Pelajaran | - Klik menu<br>Mata<br>Pelajaran<br>- Klik<br>Tambah Mata<br>Pelajaran | - <i>Input</i> nama<br>mata<br>pelajaran tapi<br>tidak lengkap<br>- klik simpan | Menampilkan<br>pesan "Harus<br>mengisi data<br>yang di<br>perlukan"       | Admin gagal<br>menambahkan<br>data mata<br>pelajaran       | Baik       |

**Tabel 5.4 Pengujian Menu Mata Pelajaran**

## 5. Pengujian Menu Data Kelas

Pengujian Menu Data Kelas digunakan untuk memastikan bahwa Menu Data Kelas telah dapat digunakan dengan baik dan sesuai dengan fungsinya. Hasil pengujian pada Menu Data Kelas dapat dilihat pada tabel di bawah ini.

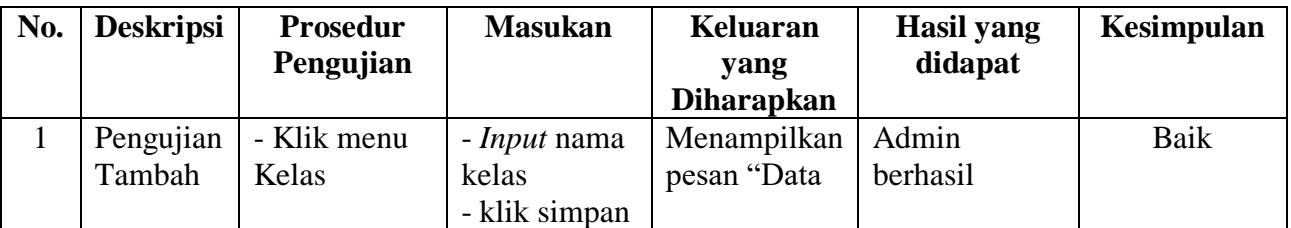

# **Tabel 5.5 Pengujian Menu Data Kelas**

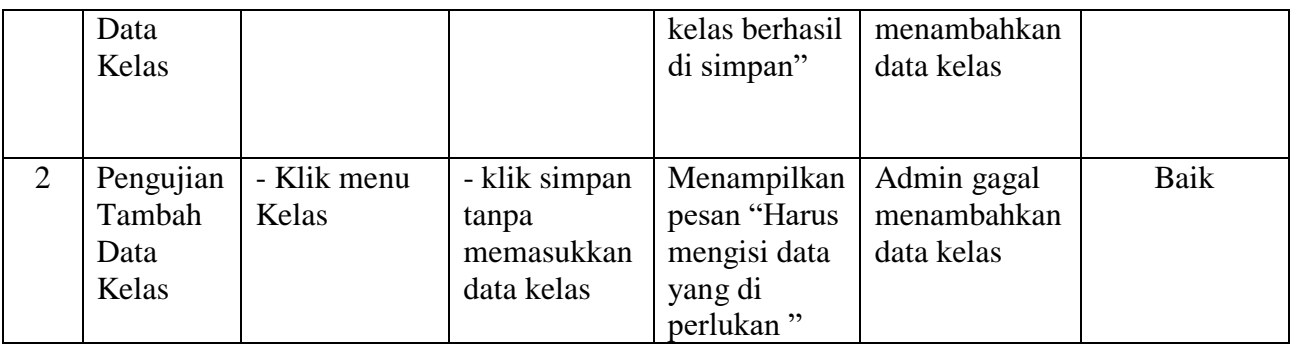

6. Pengujian Menu Data Mata Pelajaran Kelas

Pengujian Menu Data Mata Pelajaran Kelas digunakan untuk memastikan bahwa Menu Data Mata Pelajaran Kelas telah dapat digunakan dengan baik dan sesuai dengan fungsinya. Hasil pengujian pada Menu Data Mata Pelajaran Kelas dapat dilihat pada tabel di bawah ini.

**Tabel 5.6 Pengujian Menu Data Mata Pelajaran Kelas**

| No. | <b>Deskripsi</b> | Prosedur    | <b>Masukan</b> | Keluaran          | Hasil yang     | Kesimpulan |
|-----|------------------|-------------|----------------|-------------------|----------------|------------|
|     |                  | Pengujian   |                | yang              | didapat        |            |
|     |                  |             |                | <b>Diharapkan</b> |                |            |
| 1   | Pengujian        | - Klik menu | - centang      | Menampilkan       | Admin          | Baik       |
|     | Atur Data        | Mata        | mata           | pesan "Data       | berhasil       |            |
|     | Mata             | Pelajaran   | pelajaran      | mata              | mengatur data  |            |
|     | Pelajaran        | Kelas       | yang tersedia  | pelajaran         | mata pelajaran |            |
|     | Kelas            | - Klik atur | - klik simpan  | kelas berhasil    | kelas          |            |
|     |                  | Mata        |                | di simpan"        |                |            |
|     |                  | Pelajaran   |                |                   |                |            |
|     |                  | pada salah  |                |                   |                |            |
|     |                  | satu kelas  |                |                   |                |            |
|     |                  |             |                |                   |                |            |

## 7. Pengujian Menu Pengaturan

Pengujian Menu Data Pengaturan digunakan untuk memastikan bahwa Menu Data Pengaturan telah dapat digunakan dengan baik dan sesuai dengan

fungsinya. Hasil pengujian pada Menu Data Pengaturan dapat dilihat pada tabel di bawah ini.

| No. | <b>Deskripsi</b>                            | <b>Prosedur</b><br>Pengujian | <b>Masukan</b>                                     | Keluaran<br>yang<br><b>Diharapkan</b>                                  | Hasil yang<br>didapat                               | <b>Kesimpulan</b> |
|-----|---------------------------------------------|------------------------------|----------------------------------------------------|------------------------------------------------------------------------|-----------------------------------------------------|-------------------|
|     | Pengujian<br>Mengubah<br>Data<br>Pengaturan | - Klik menu<br>Pengaturan    | - <i>Input</i> data<br>pengaturan<br>- klik update | Menampilkan<br>pesan "Data<br>pengaturan<br>berhasil di<br>perbaharui" | Admin<br>berhasil<br>mengubah<br>data<br>pengaturan | Baik              |

**Tabel 5.7 Pengujian Menu Data Pengaturan**

# 8. Pengujian Menu Data Tugas pada Guru

Pengujian Menu Data Tugas pada Guru digunakan untuk memastikan bahwa Menu Data Tugas pada Guru telah dapat digunakan dengan baik dan sesuai dengan fungsinya. Hasil pengujian pada Menu Data Tugas pada Guru dapat dilihat pada tabel di bawah ini.

| No.          | <b>Deskripsi</b>                                      | <b>Prosedur</b><br>Pengujian                                     | <b>Masukan</b>                                                        | <b>Keluaran</b><br>yang<br><b>Diharapkan</b>                 | Hasil yang<br>didapat                                                       | Kesimpulan |
|--------------|-------------------------------------------------------|------------------------------------------------------------------|-----------------------------------------------------------------------|--------------------------------------------------------------|-----------------------------------------------------------------------------|------------|
| $\mathbf{1}$ | Pengujian<br>Tambah<br>Data Tugas<br>Pilihan<br>Ganda | - Klik menu<br>Tugas<br>- Pilih<br>Tambah<br>tugas ganda         | - <i>Input</i> data<br>yang ada<br>dengan<br>lengkap<br>- klik simpan | Menampilkan<br>pesan<br>"Manajemen<br>Soal"                  | Guru berhasil<br>menambah<br>data tugas, dan<br>lanjut<br>manajemen<br>soal | Baik       |
| 2            | Pengujian<br>Tambah<br>Data Soal<br>Tugas             | - Klik menu<br>Tugas<br>- Pilih Soal<br>pada salah<br>satu tugas | - <i>Input</i> data<br>pertanyaan<br>- klik simpan                    | Menampilkan<br>pesan<br>"Pertanyaan<br>berhasil<br>disimpan" | Guru berhasil<br>menambah<br>soal pada<br>Tugas yang di<br>pilih            | Baik       |

**Tabel 5.8 Pengujian Menu Data Tugas Guru**

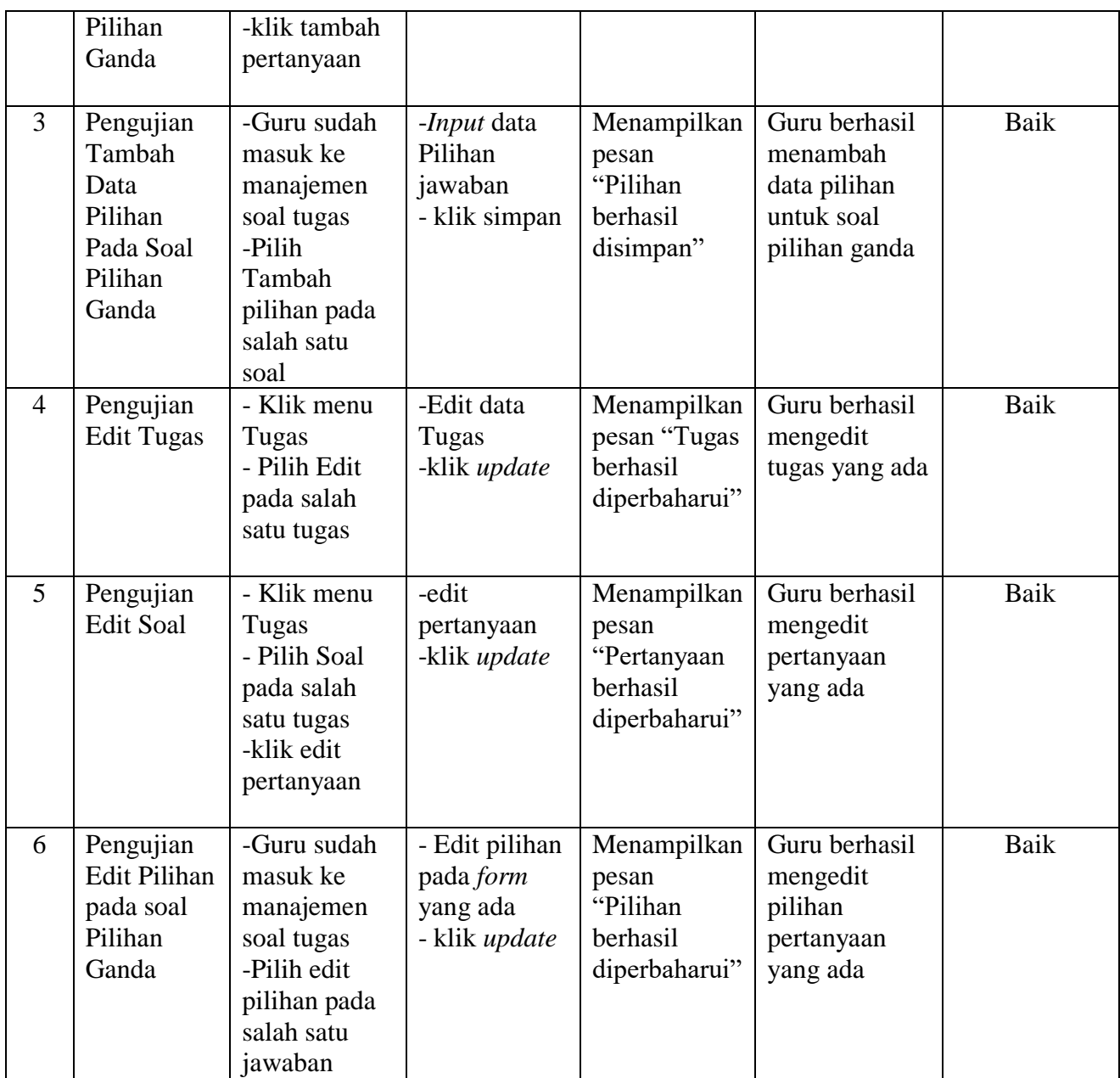

# 9. Pengujian Menu Data Materi pada Guru

Pengujian Menu Data Materi pada Guru digunakan untuk memastikan bahwa Menu Data Materi pada Guru telah dapat digunakan dengan baik dan sesuai dengan fungsinya. Hasil pengujian pada Menu Data Materi pada Guru dapat dilihat pada tabel di bawah ini.

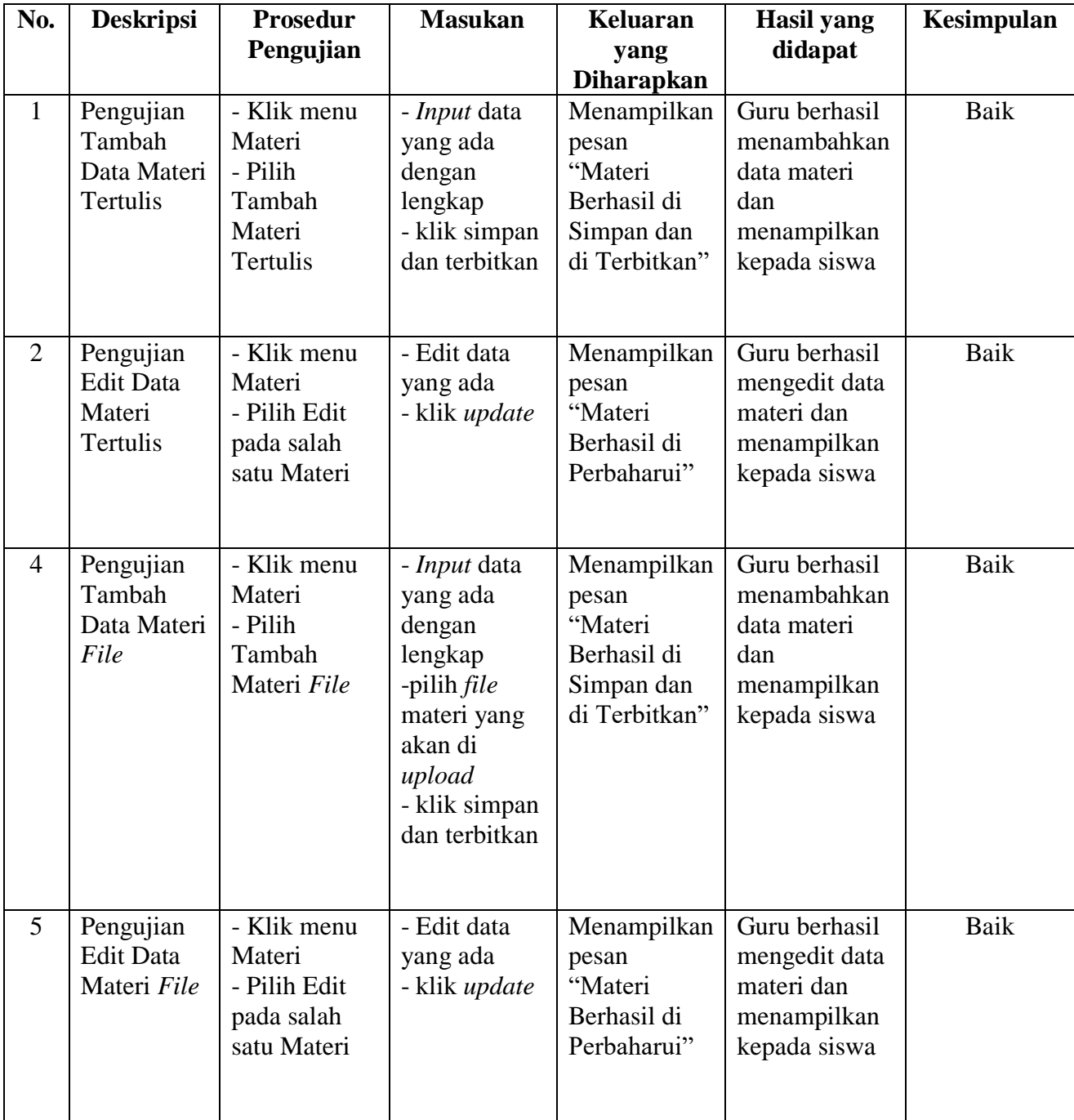

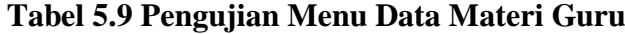

## 10. Pengujian Menu *Profile*

Pengujian Menu *Profile* digunakan untuk memastikan bahwa Menu *Profile* telah dapat digunakan dengan baik dan sesuai dengan fungsinya. Hasil pengujian pada Menu *Profile* dapat dilihat pada tabel di bawah ini.

| No. | <b>Deskripsi</b>                         | <b>Prosedur</b>                                 | <b>Masukan</b>                         | Keluaran                                                   | <b>Hasil</b> yang                                           | Kesimpulan |
|-----|------------------------------------------|-------------------------------------------------|----------------------------------------|------------------------------------------------------------|-------------------------------------------------------------|------------|
|     |                                          | Pengujian                                       |                                        | yang                                                       | didapat                                                     |            |
|     |                                          |                                                 |                                        | <b>Diharapkan</b>                                          |                                                             |            |
|     | Pengujian<br>Mengubah<br>Data<br>Profile | - Klik menu<br>Profile<br>-Pilih edit<br>profil | - ubah data<br>profil<br>- klik update | Menampilkan<br>pesan "Profil<br>berhasil di<br>Perbaharui" | Admin, Guru<br>atau siswa<br>berhasil<br>mengubah<br>profil | Baik       |

**Tabel 5.10 Pengujian Menu Profile**

# 11. Pengujian Menu Tugas pada Siswa

Pengujian Menu Tugas pada Siswa digunakan untuk memastikan bahwa Menu Tugas pada Siswa telah dapat digunakan dengan baik dan sesuai dengan fungsinya. Hasil pengujian pada Menu Tugas pada Siswa dapat dilihat pada tabel di bawah ini.

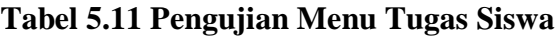

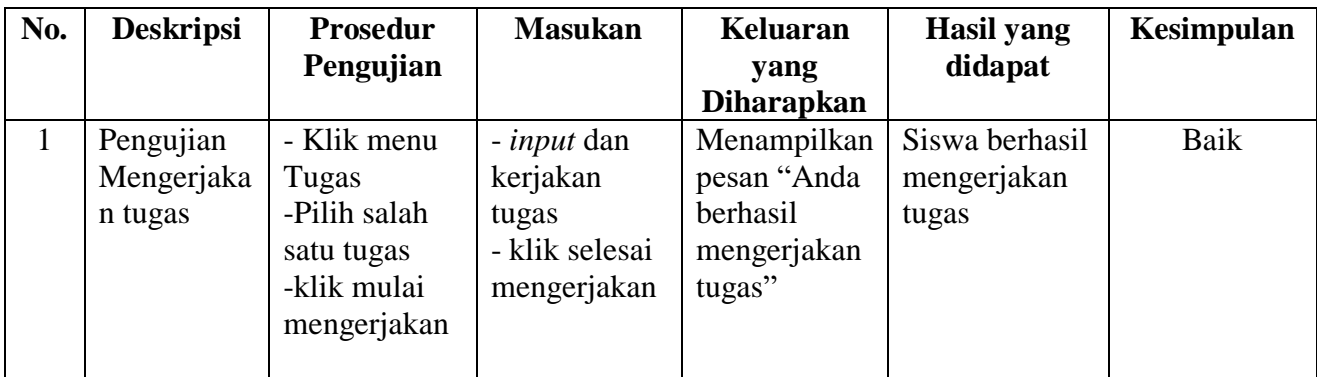

12. Pengujian Menu Materi pada Siswa

Pengujian Menu Materi pada Siswa digunakan untuk memastikan bahwa Menu Materi pada Siswa telah dapat digunakan dengan baik dan sesuai dengan fungsinya. Hasil pengujian pada Menu Materi pada Siswa dapat dilihat pada tabel di bawah ini.

| No. | <b>Deskripsi</b>               | <b>Prosedur</b><br>Pengujian                                         | <b>Masukan</b>           | Keluaran<br>yang                         | Hasil yang<br>didapat            | Kesimpulan |
|-----|--------------------------------|----------------------------------------------------------------------|--------------------------|------------------------------------------|----------------------------------|------------|
|     |                                |                                                                      |                          | <b>Diharapkan</b>                        |                                  |            |
|     | Pengujian<br>Melihat<br>Materi | - Klik menu<br>Materi<br>-Pilih salah<br>satu materi<br>-klik detail | $\overline{\phantom{a}}$ | Menampilkan<br>tab materi<br>untuk siswa | Siswa berhasil<br>melihat materi | Baik       |

**Tabel 5.12 Pengujian Menu Materi Siswa**

# 13. Pengujian Menu *Logout*

Pada tahap ini, dilakukan pengujian pada menu *logout* untuk mengetahui apakah proses *logout* berjalan dengan baik atau tidak. Hasil pengujian pada menu

*logout* dapat dilihat pada tabel di bawah ini.

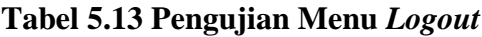

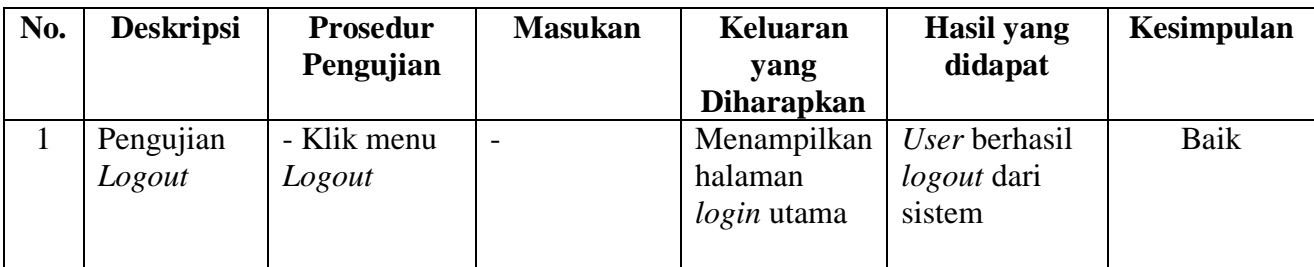

## **5.3 ANALISIS HASIL YANG DICAPAI OLEH SISTEM**

### **5.3.1 Kelebihan Sistem**

Setelah melakukan pengujian terhadap program yang dibuat dapat di jabarkan mengenai kelebihan program yang dapat dilihat sebagai berikut :

- 1. Memiliki fitur untuk membaca atau melihat materi disertai dengan video dan foto.
- 2. Sistem ini bisa menjadi salah satu solusi untuk mengatasi keterbatasan jarak dan waktu proses belajar mengajar.

### **5.3.2 Kekurangan Sistem**

- 1. Belum ada fitur *chat* secara pribadi ke guru jika ada pertanyaan mengenai tugas ataupun materi.
- 2. Jika lupa *password* harus menghubungi admin.